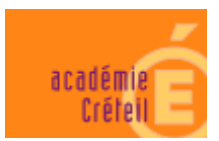

# *Presto V1.0 du 30/12/2005 Note d'installation en Monoposte*

*Outil d'installation version 3.0.1*

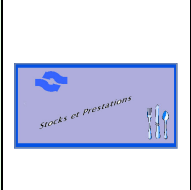

### 1 - INTRODUCTION:

La version 1.0 de Presto, nécessite l'installation de l'interbase version 5.6 sur votre PC. Cette installation sera faite par le PCLI.

Si la version 3.0.1 de l'outil détecte la présence d'une version 4.2, d'Interbase ou la présence d'un client 5.1, l'installation risque d'être bloquée, dans ce cas contacter le PCLI par http://sos.ac-creteil.fr

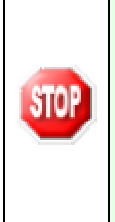

Lors de l'installation il vous est demandé de saisir un numéro d'établissement, si vous n'avez pas encore installé d'application Windows sur votre PC, ce numéro servira par la suite au CRIA pour calculer le mot de passe de SYSDBA. Pour pouvoir retrouver le mot de passe, vous devrez vous souvenir du n° d'établissement entré lors de la première installation avec cette nouvelle procédure. Seul votre CRIA possède le module permettant ce calcul afin d'autoriser les restaurations et les désinstallations.

### **EXPIRIGATION DEPRESTO V1.0 EN MONOPOSTE**

#### **PRESTO V1.0 MONOPOSTE**  $\frac{1}{2}$

- 1. Insérer le CD-Rom dans le lecteur.
	- Automatiquement un autorun se met en route et l'écran ci-après apparaît.
	- Si le lecteur du CD-Rom est usagé, il est possible que l'autorun ne se mette pas en route automatiquement, dans ce cas, lancer le programme MEN Inst.exe à partir du poste de travail.

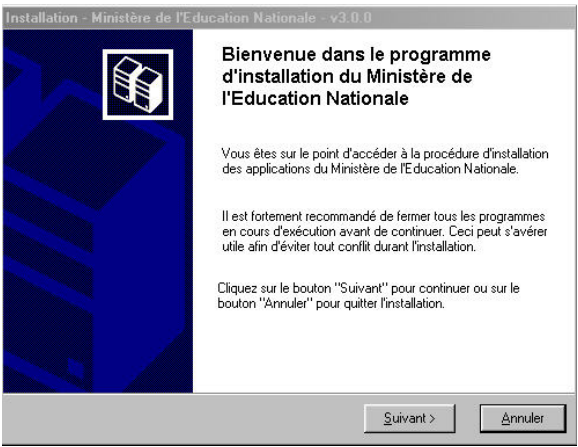

 $2.$ Cliquer sur Suivant pour commencer l'installation

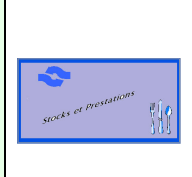

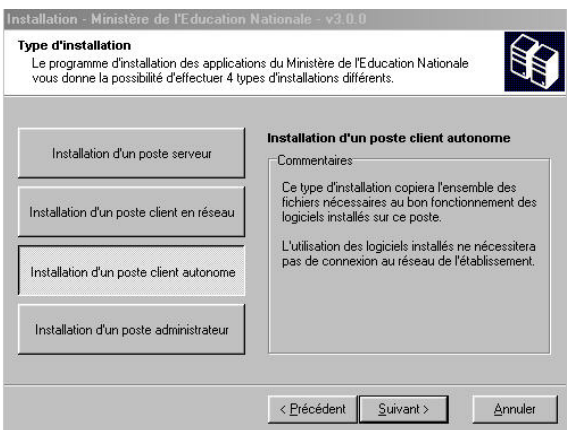

- **3.** SÄlectionner le bouton **Installation d'un poste client autonome**
- 4. Cliquer sur **Suivant**

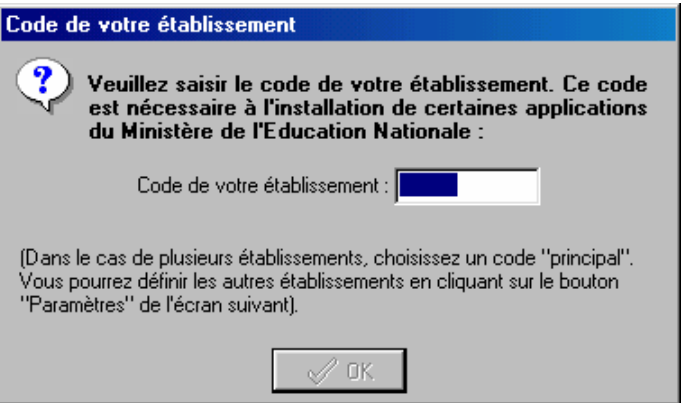

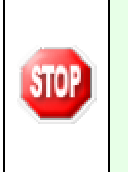

Si le programme ne vous demande pas de saisir votre numéro d'établissement cela signifie que vous avez déjà installé sur ce poste une application Windows de l'Education Nationale. Vous pouvez continuer l'installation, l'écran *Installation d'un poste client autonome* **s'affiche.**

5. Entrer votre numéro d'établissement

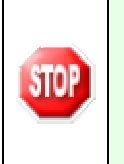

Quand vous entrez votre n° d'établissement, vous devez le noter précieusement car ce n° **sert au CRIA pour calculer le mot de passe de l'utilisateur SYSDBA. Si vous ne vous**  souvenez plus du 1<sup>er</sup> n° établissement entré lors de cette 1<sup>ère</sup> installation, vous pouvez le retrouver en cliquant sur le bouton *paramètres* lors de l'installation.

#### **Une fois votre numéro d'établissement saisi,**

6. Cliquer sur le bouton **OK**

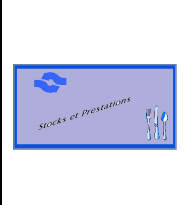

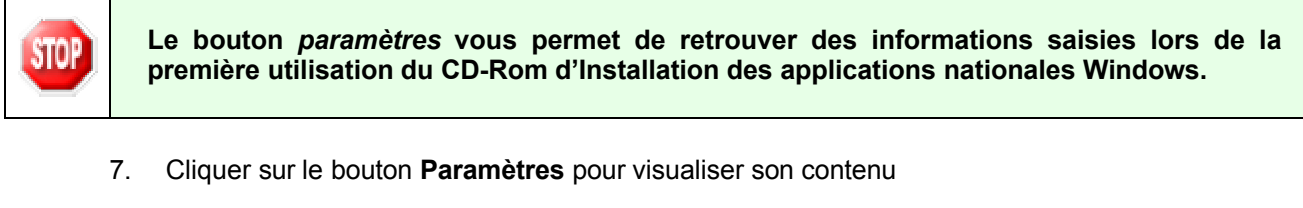

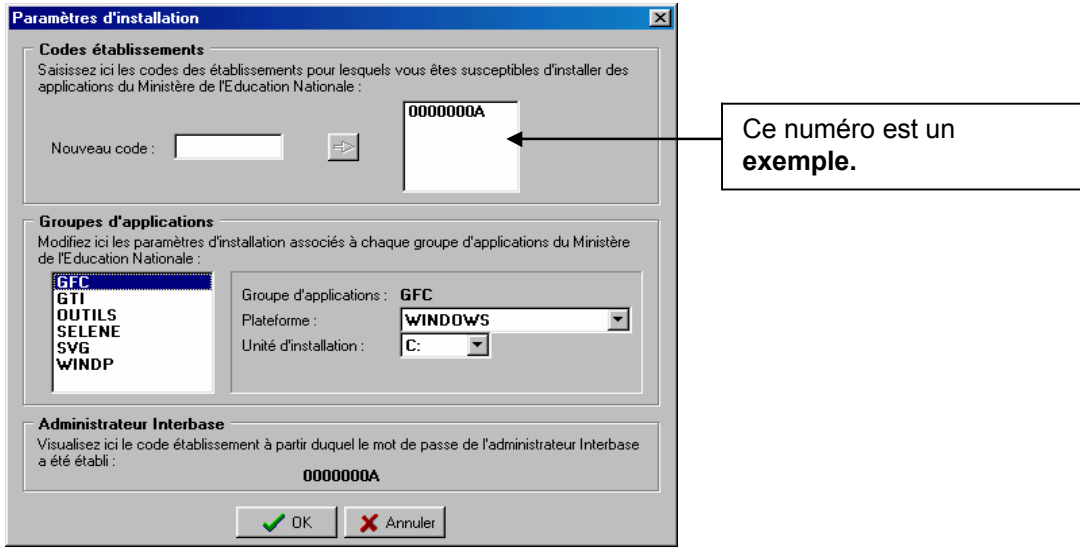

En cas d'erreur, sélectionner un code dans la liste de droite et effacer le avec la touche **[Suppr].**

Dans la partie Groupes d'applications, vous retrouvez l'unité du disque C : sur laquelle est installé chaque groupe d'applications du Ministère de l'Education nationale :

8. Sélectionner un groupe dans la liste de gauche pour voir apparaître son détail dans la partie droite.

La partie Administrateur Interbase est affichée à titre informatif. En cas de dépannage, le CRIA pourra demander cette information.

- 9. Cliquer sur OK pour revenir à l'écran précédent
	- L'écran suivant s'affiche :

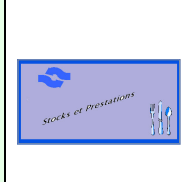

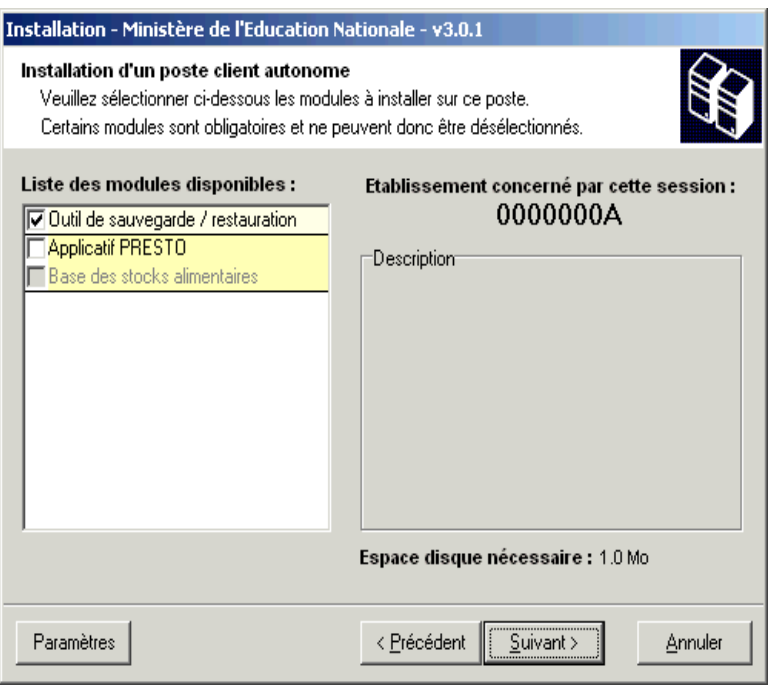

- est pré-cochée la case Outil de sauvegarde / restauration
- La procédure d'installation n'installe plus le **BDE** et l'Interbase.
- 10. Cocher les rubriques **Applicatif PRESTO** et **Base des stocks alimentaires**.
	- Vous devez avoir l'écran dans l'état suivant :

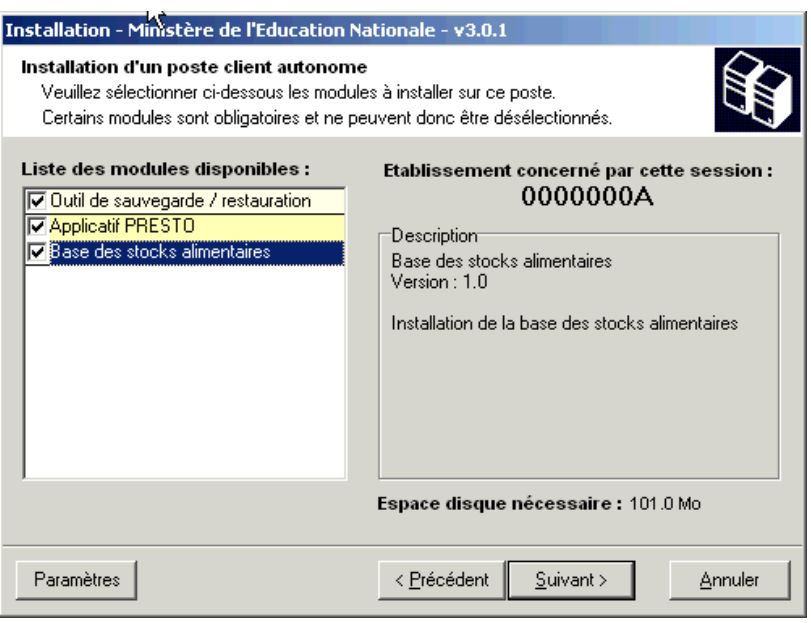

- 11. Cliquer sur **Suivant** 
	- L'écran suivant s'affiche :

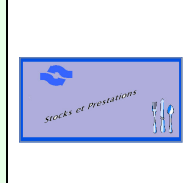

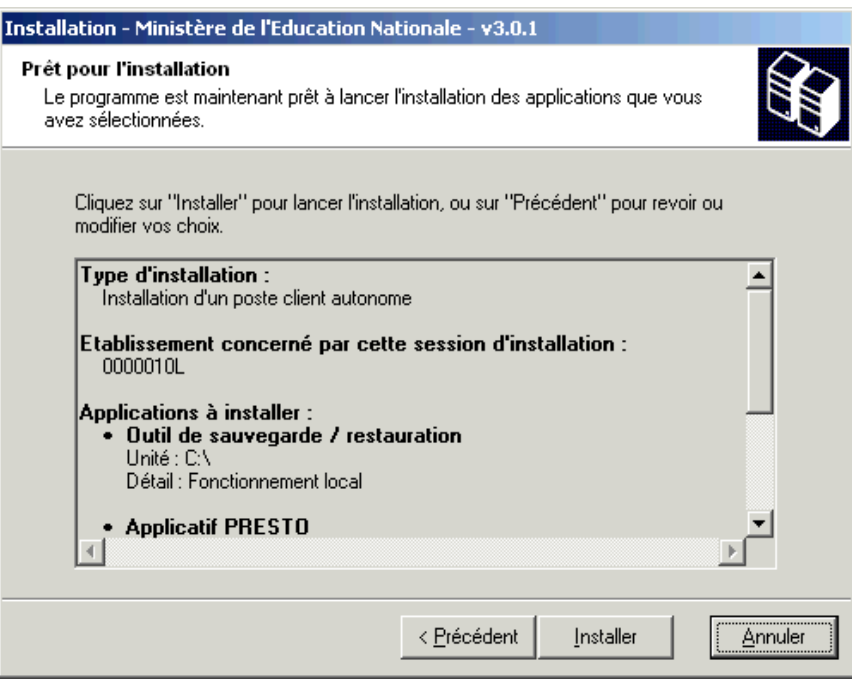

Cette fenêtre récapitule les composantes qui vont être installées sur votre poste.

#### 12. Cliquer sur Installer

- Vous voyez la procédure d'installation se dérouler sous vos yeux, ne pas interrompre le traitement.
- Quand l'installation est terminée, l'écran suivant apparaît :

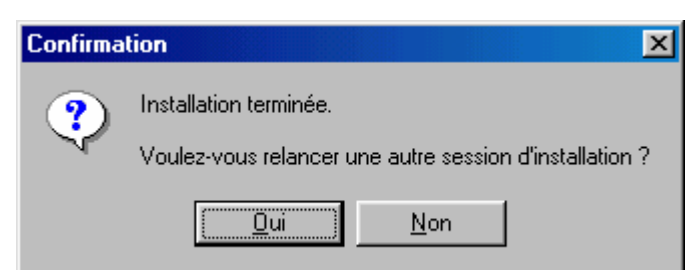

- 13. Cliquer sur le bouton Non
	- L'installation de PRESTO est terminée.

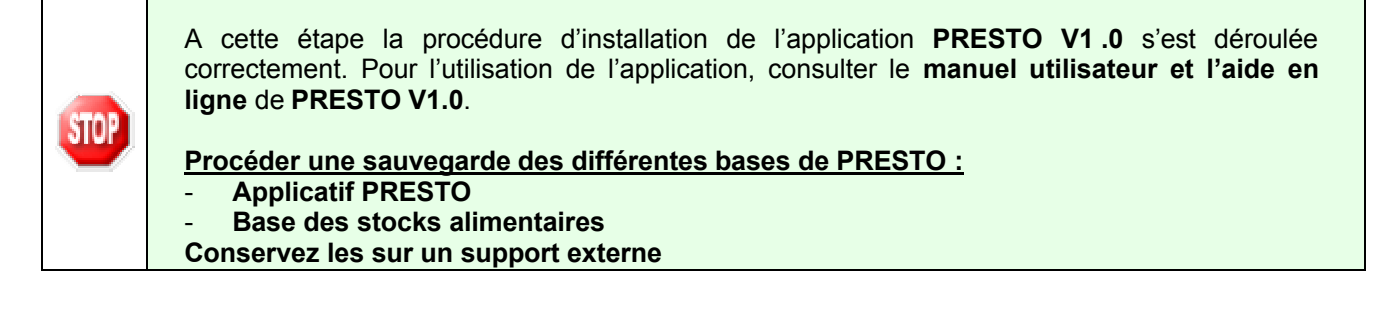